# **What's Changed in the DEPA Form for 2024?**

1) New question in Foreign Research Collaborations section:

#### **FOREIGN RESEARCH COLLABORATIONS**

CU Boulder encourages foreign research collaborations as part of its research mission. We review foreign collaborations using a riskbased assessment and guidance from the federal government. A research collaboration may include but is not limited to one or more of the following:

- Participating in the research design
- Collecting, sharing, or analyzing data
- Outlining, writing, or editing a manuscript intended for publication
- Sharing research results prior to pre-publication editorial review
- Designing, fabricating, improving, or testing equipment together
- Traveling in support of the above actions
- \* Have you engaged in a research collaboration of any kind or any engagement with the intent to collaborate with any individual(s), including former post-doctoral associates, located in Cuba, Iran, Sudan, North Korea, Burma or affiliated with one of the entities located in the People's Republic of China listed here?

O Yes O No

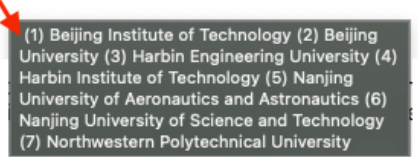

# **Reminder on Adding Entities**

- 1. In order to add an Entity to your DEPA Form, you must select your Entity from the progressive text list and then click the "+ Add Entity" button
- **2. IF YOUR NAME DOES NOT APPEAR IN THE LIST AS YOU TYPE IT INTO THE "Start typing to locate entries" TEXT FIELD, DO THE FOLLOWING:**
	- **a. Type "Entity Not Found" into the "Start typing to locate entries" text field**

\* Entity, Organization, and Institution Information

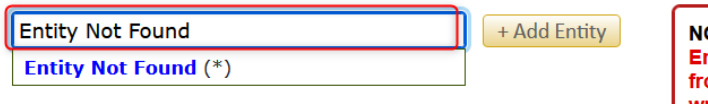

OTE TO DISCLOSER: If you CANNOT find your ntity, please type "Entity not found" AND select it om the list. Then click "+ Add Entity". A separate write-in option will appear.

### **b. Select "Entity Not Found" from the list.**

\* Entity, Organization, and Institution Information

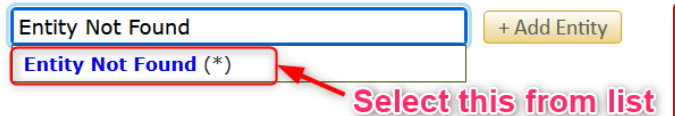

NOTE TO DISCLOSER: If you CANNOT find your Entity, please type "Entity not found" AND select it from the list. Then click "+ Add Entity". A separate write-in option will appear.

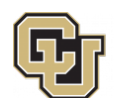

## **c. Select "+ Add Entity" button**

\* Entity, Organization, and Institution Information

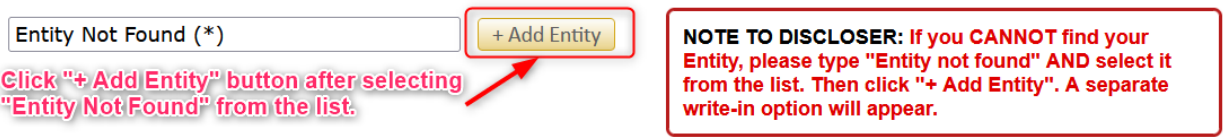

### **d. Fill out the table in its entirety and enter your Entity Name into the "***Type Entity Here***" field.**

#### \* Entity, Organization, and Institution Information

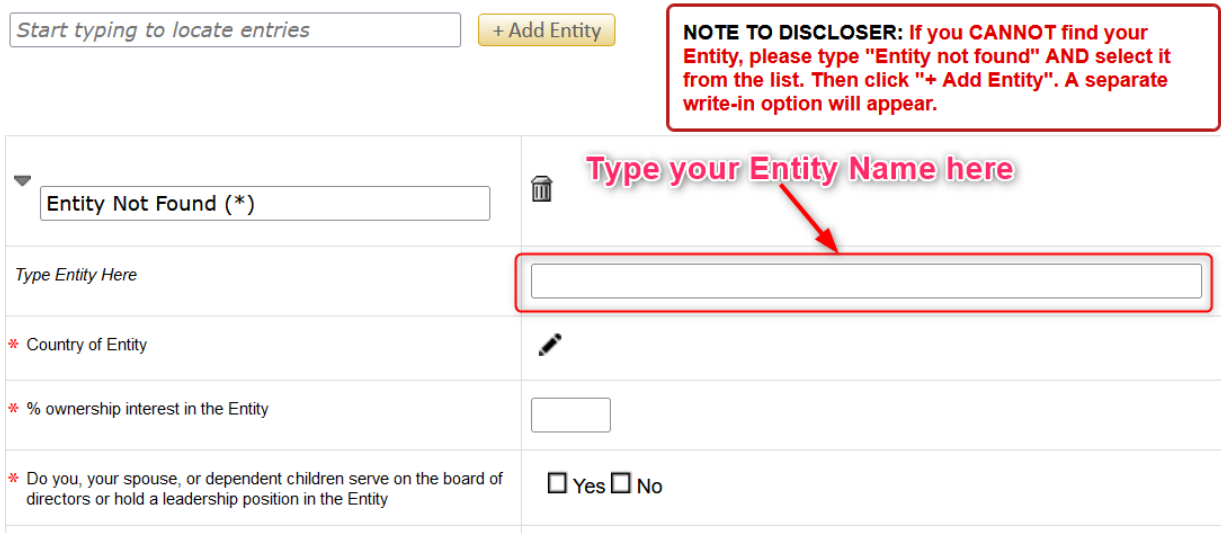

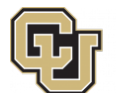